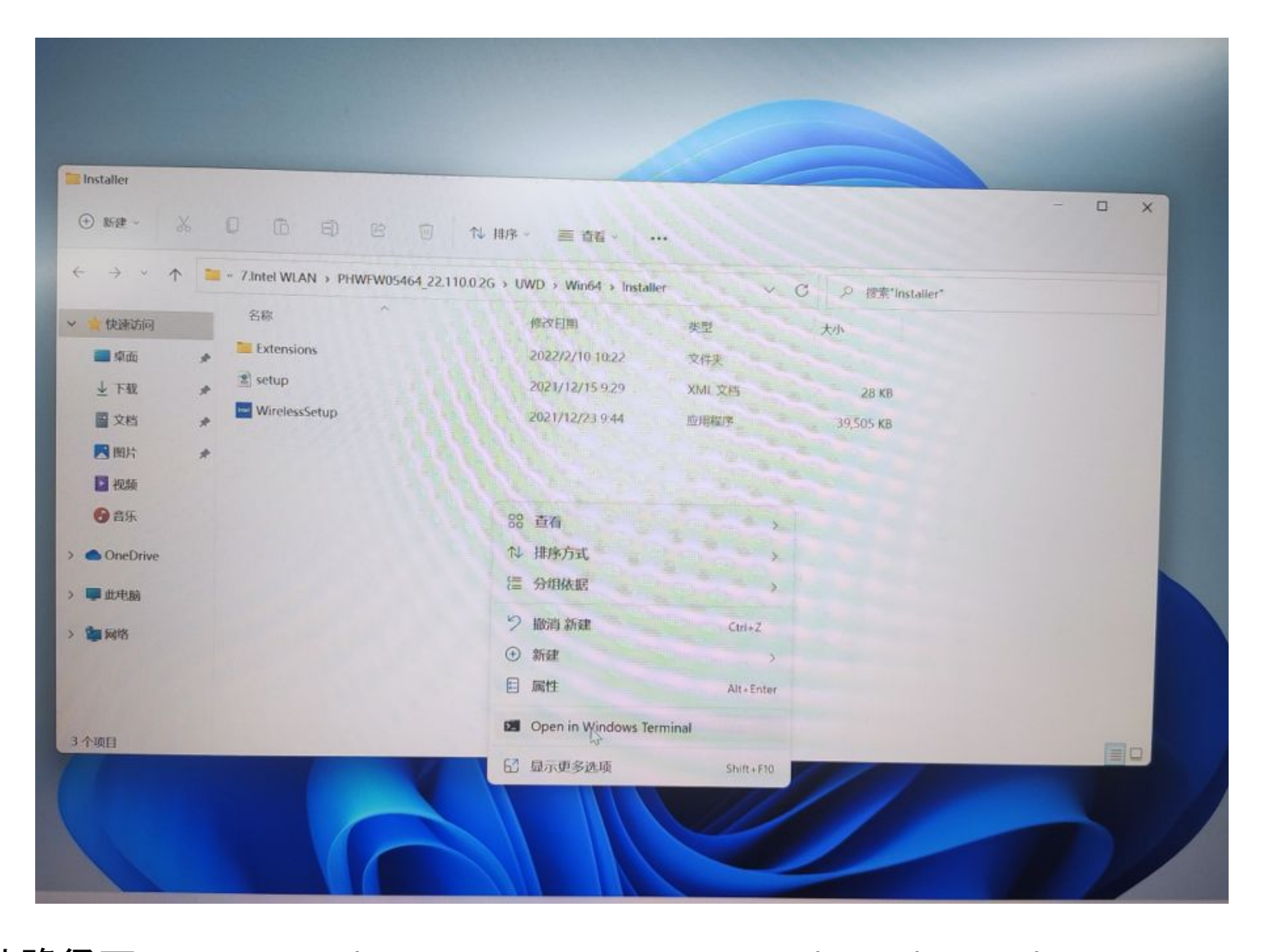

第一步: 在此路径下 7.Intel WLAN\PHWFW05464\_22.110.0.2G\UWD\Win64\Installer

第二步:左键调出Open in Windows Terminal

## 第三步:将此命令输入或者粘贴.\WirelessSetup.exe -fcode

按提示往下安装即可

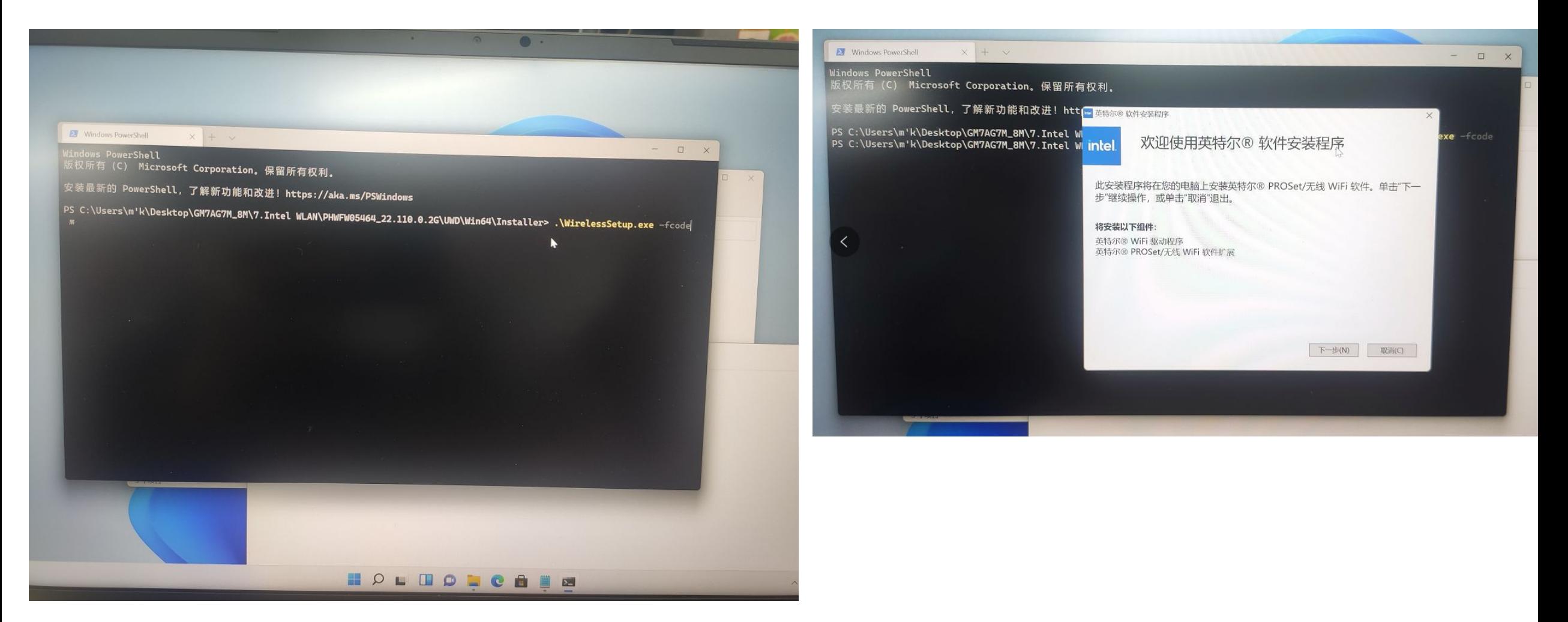